# **Recommendations for filling a query description**

[Main Page](https://wiki.teltonika-gps.com/view/Main_Page) > [Frequently Asked Questions - FAQ](https://wiki.teltonika-gps.com/view/Frequently_Asked_Questions_-_FAQ) > **Recommendations for filling a query description**

# **Contents**

- [1](#page--1-0) [Introduction](#page--1-0)
- [2](#page--1-0) [Steps](#page--1-0)
- [3](#page--1-0) [Needed information in Query and instructions on how to gather that information](#page--1-0)
- [4](#page--1-0) [How to get Debug Information](#page--1-0)
- [5](#page--1-0) Ouick links

# **Introduction**

Efficiency is the ability to avoid wasting materials, energy, efforts, money, and time in doing something or in producing the desired result. The technical support department desired result is a resolved query, which leads to Your satisfaction.

This guide will walk you through the process of what information helps answer queries more efficiently and accelerate the process of solving any questions you might have. Time will not be spent in search of details required to solve a query and this way You will save from 2 to 3 days of time.

Below you can find a table with needed information in Query and instructions on how to gather that information.

# **Steps**

### **1. Gather information about the issue, what is the Device model, Configuration, Firmware/Configurator**

Device: FMB0X0/FMB1XY/FMB920/FMB640 etc.;

Configuration: Attach configuration file

Firmware version: 03.XX.YY.Rev.ZZ

Status information: responses to relevant SMS/GPRS commands

### **Provide IMEI and GSM number of 1-3 devices with the issue**

### **2. Specify the number of devices and how often the issue repeats**

Repeating: Often/Randomly/every day/There is a pattern/Under certain conditions;

### **If the Repeating is specified as "Under certain conditions"–write on how to repeat those conditions**

#### **3. Provide additional information**

Log files - Provide live information when the issue is happening. They can be taken via the Configurator.

Dump files - Provide files that the device logged automatically. You have to make sure to take them from FOTA WEB or Configurator

### **Needed information in Query and instructions on how to gather that information**

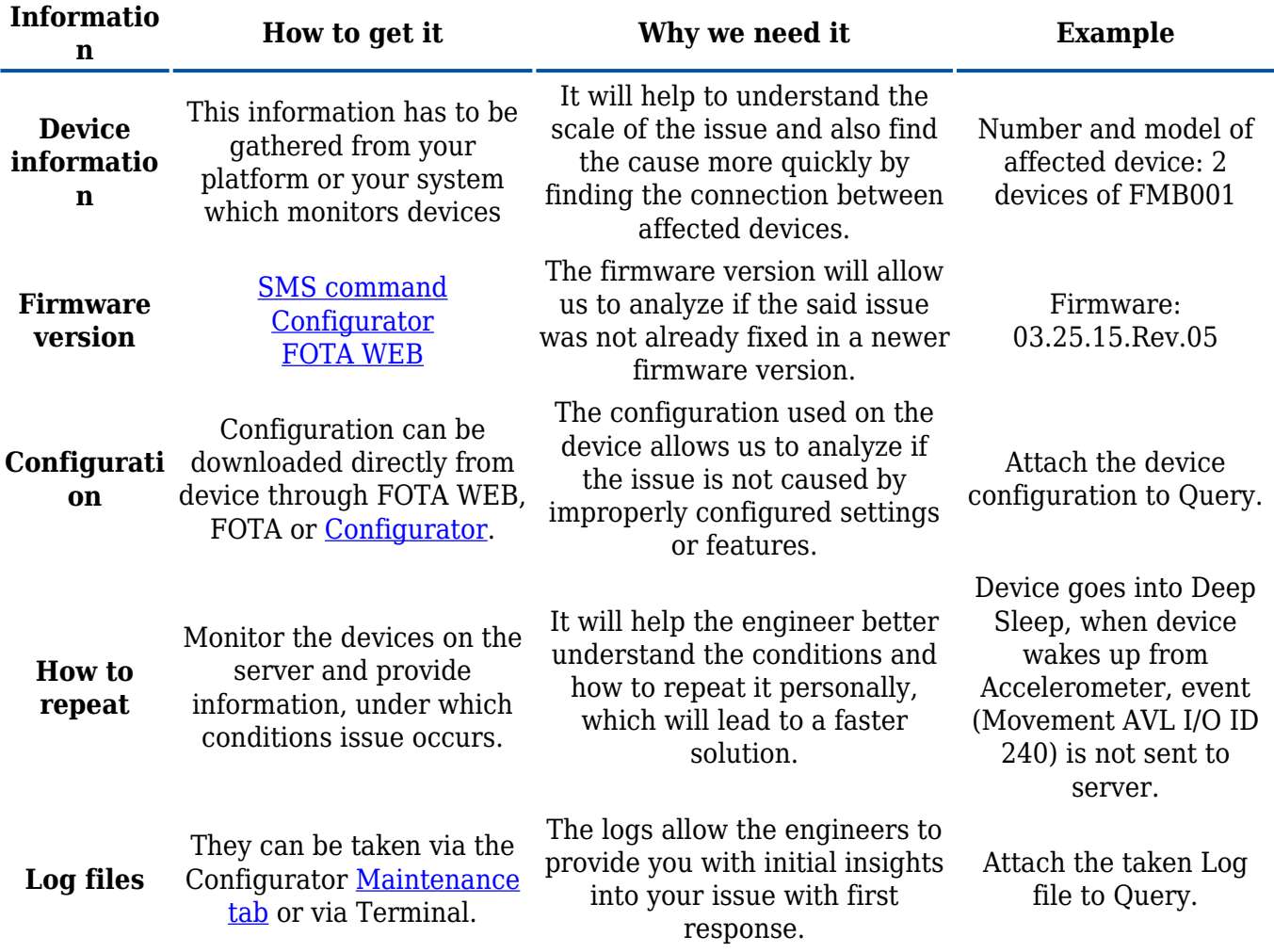

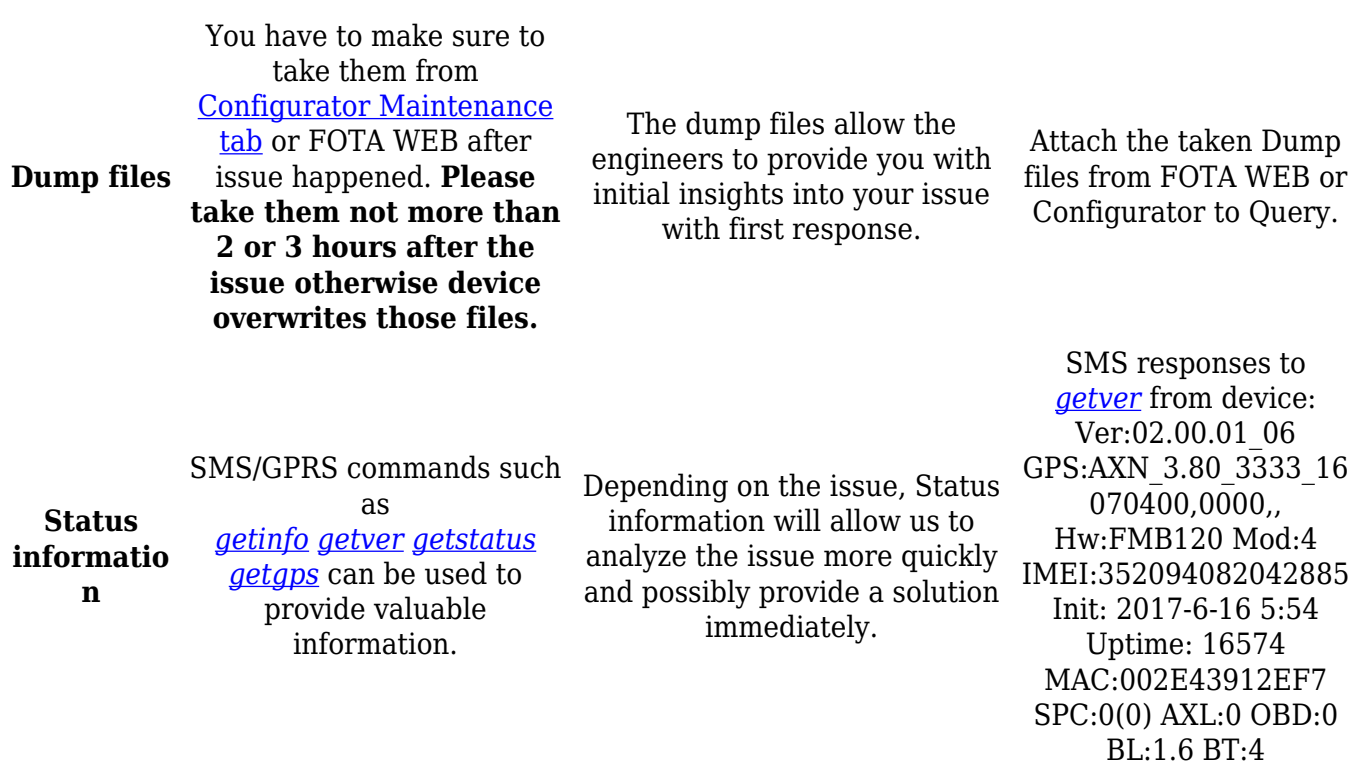

**\*If you cannot gather information from one of the steps, they can be skipped however inform the engineer in the query**

### **How to get Debug Information**

Follow these quick steps to get all the necessary debug information in just over 10 minutes.

If you correctly perform all the steps and describe the issue clearly there is a high chance that we can solve it on our first reply.

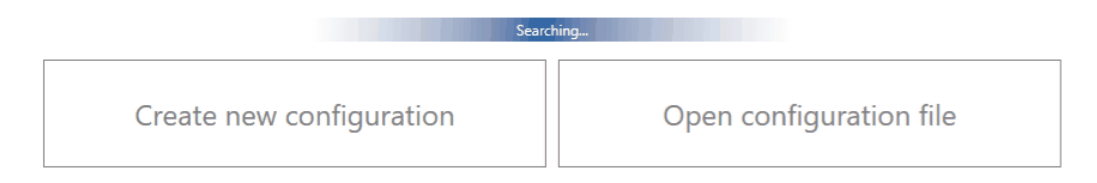

### **1. Open configurator debug window:**

Access your device via configurator and go to Status -> Maintenance window

#### **2. Take log files that are already stored in the device:**

Click "Dump" to take the information from the device containing logs from the past that device made automatically. If the issue happened 2-3 hours ago we will see it in these files.

**Note 2.1:** If the device is installed in a vehicle and deployed in the field you can use FOTA WEB to download these files remotely.

### **3. Make logfile during/replicating the issue:**

If you want to repeat the issue now, you can use logging functionality accessed in the same window. Just start logging by clicking "Log" replicate the issue and when the log ends to attach it to the query. When logs are made they export your current configuration as well.

**Note 3.1:** For example, you should send SMS during the logging period if you claim that your device is not receiving SMS.

**Note 3.2:** For troubleshooting remote vehicles download DUMP files via FOTA and download them as soon as possible after replicating the issue.

### **4. Find DUMP/LOG files:**

After the logging is done "Open directory" button in the configurator to find your DUMP, LOG, and CFG files.

### **5. Taking configuration file separately:**

If you have not made a DUMP or log file in previous steps, export your configuration file by using the "Save to file" button.

**Note 5.1:** In the GIF file is saved to the Documents folder for quick access by pressing the "Open directory" button in the configurator. You may choose a different save location.

### **Quick links**

[Frequently Asked Questions - FAQ](http://wiki.teltonika-gps.com/view/Frequently_Asked_Questions_-_FAQ)

[FMB SMS/GPRS command list](http://wiki.teltonika-gps.com/view/FMB_SMS/GPRS_Commands)

[Protocols](http://wiki.teltonika-gps.com/view/Teltonika_Data_Sending_Protocols)